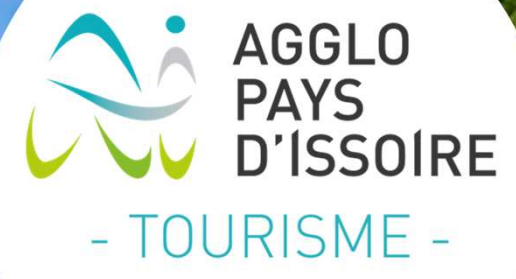

### **Atelier numérique 2019 : Apprendre à utiliser canva.com**

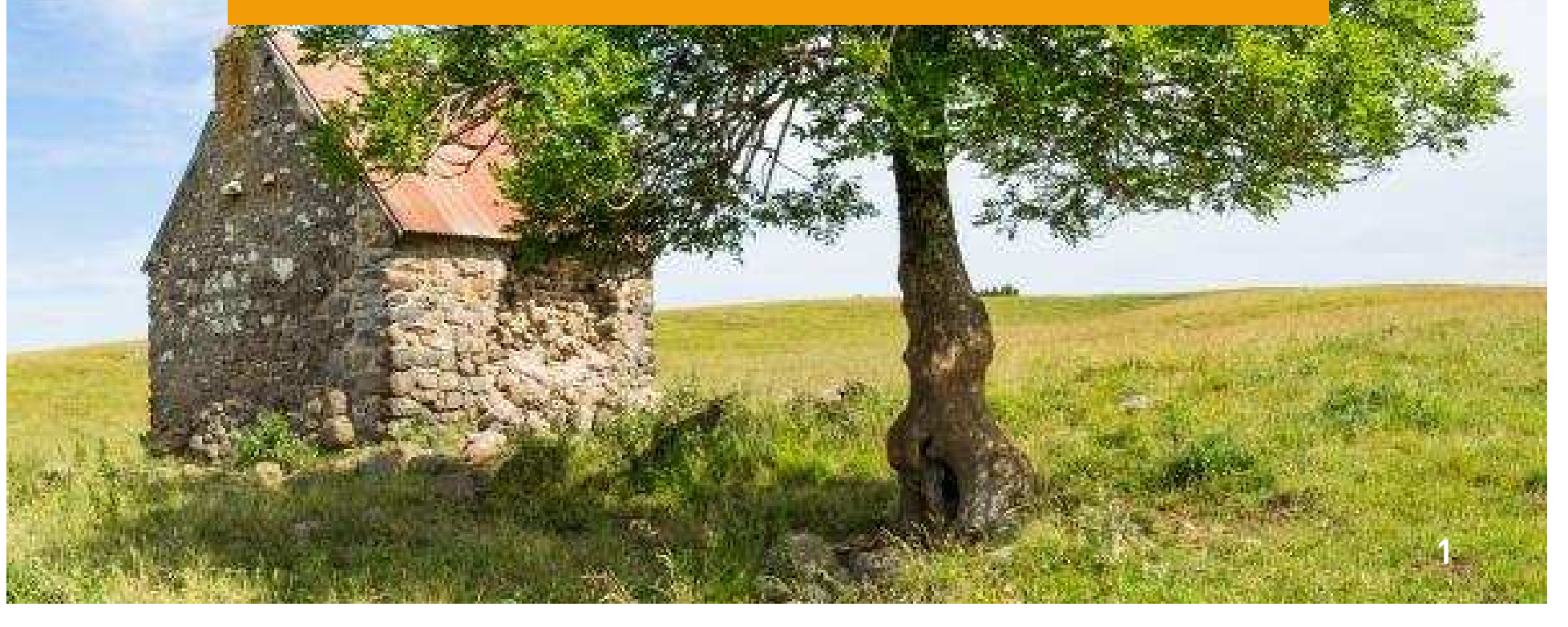

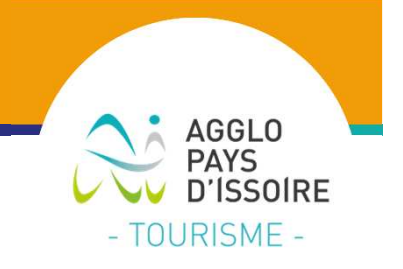

# **PRESENTATION DE L'ATELIER**

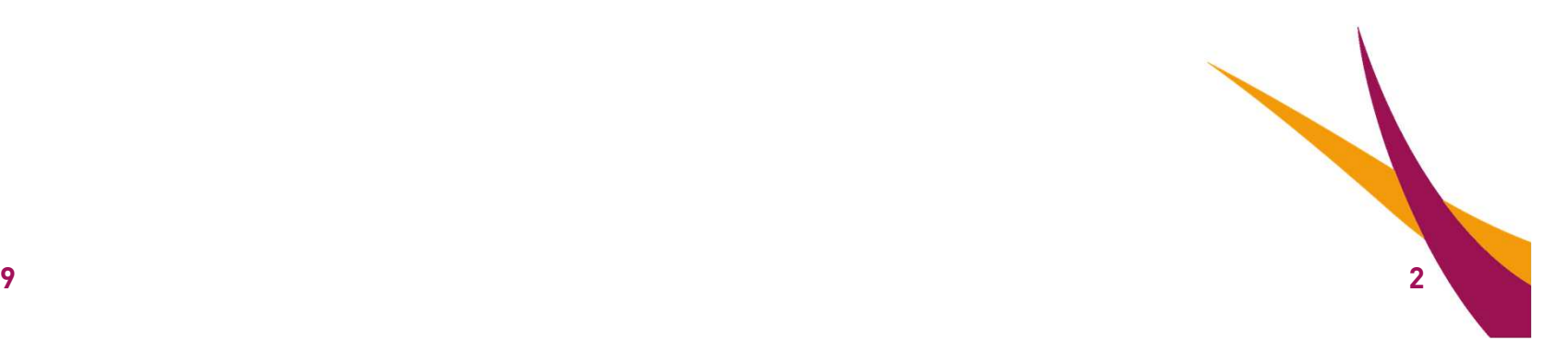

**05/02/2019**

**Objectifs** 

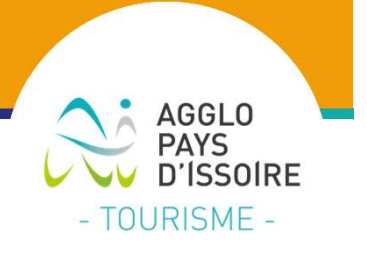

# **CANVA.COM**

Connaître l'outil en ligne canva et ses possibilités gratuites

Apprendre à utiliser l'outil pour créer vos supports de communication

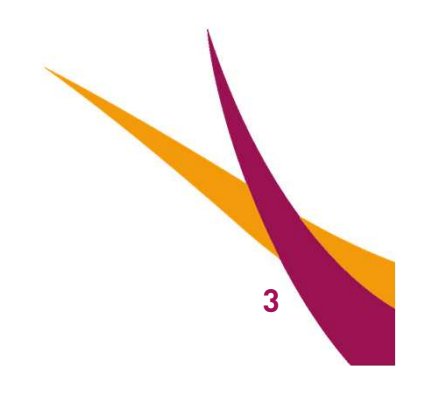

#### **Votre animatrice**

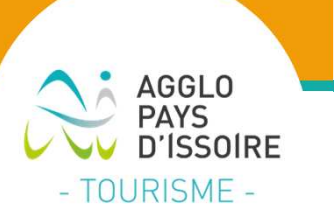

**4**

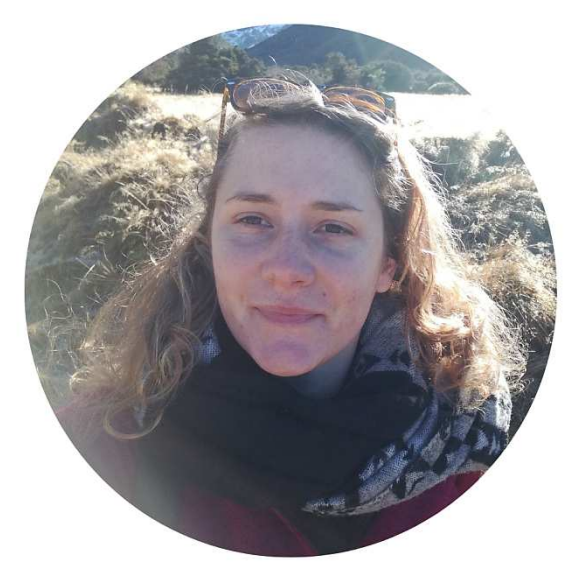

#### **Julie Lobstein** Chargée de projet e-tourismeService promotion touristique API

Et vous ?

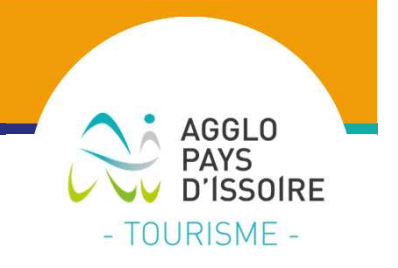

# **CANVA.COM :C'EST QUOI?CA SERT A QUOI?**

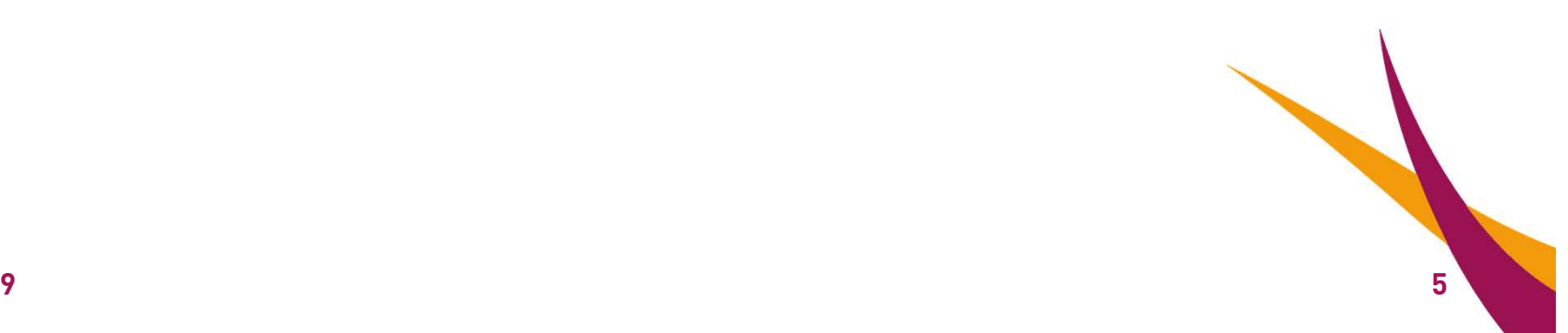

**05/02/2019**

#### CANVA.COM, c'est quoi ?

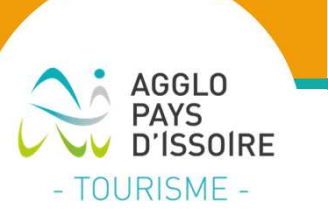

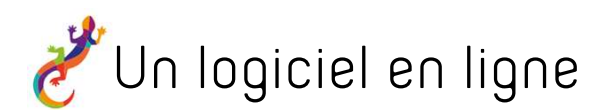

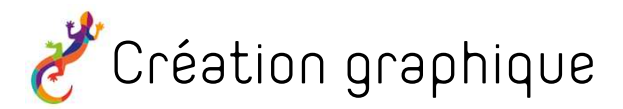

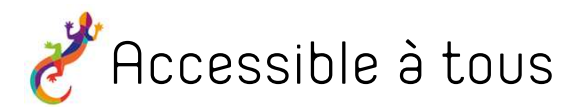

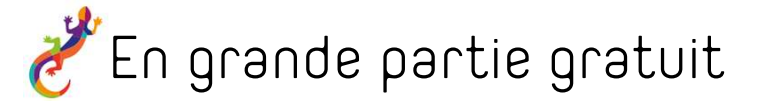

Adaptable à toutes les dimensions souhaitées

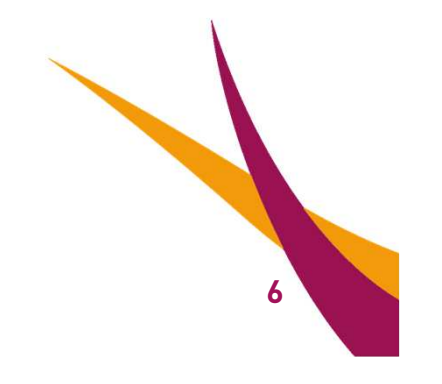

#### CANVA.COM, c'est quoi ?

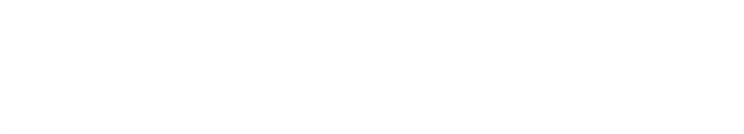

Les points forts de canva.com :

- $\mathbb{R}^2$ Simple et accessible : vous pouvez profiter de ses fonctionnalités très facilement
- $\mathcal{L}_{\mathcal{A}}$ Ludique et esthétique : vous créez des visuels attractifs et tendance
- $\Box$ Bonus : C'est un outil collaboratif qui permet de travailler à plusieurs sur une même *présentation.*

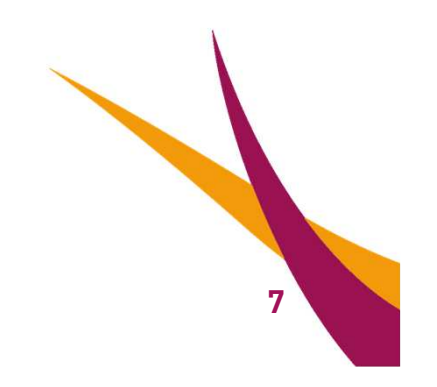

**AGGLO** 

- TOURISME -

SSOIRE

#### CANVA.COM, ça sert à quoi ?

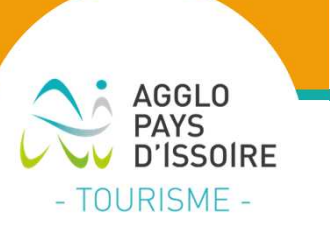

Créer ses supports de communication

- Réseaux sociaux
- Posters, flyers…
- Carte de visites, CV...
- $\overline{\phantom{a}}$ Infographie
- $\Box$ Présentation
- $\mathcal{L}_{\mathcal{A}}$ Cartes d'invitations…

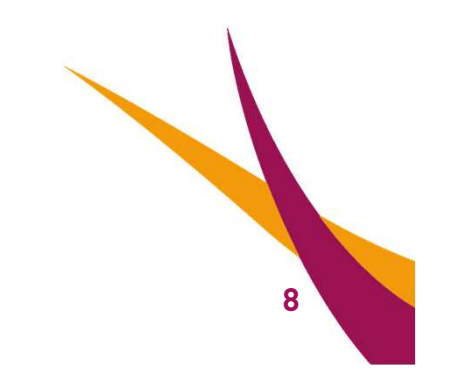

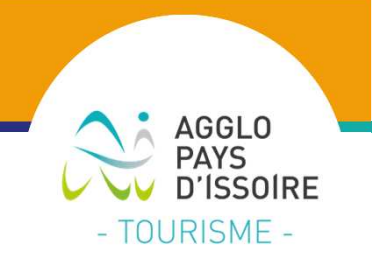

# **Cas pratique 1:**

## Créons un flyer à partir d'un modèle

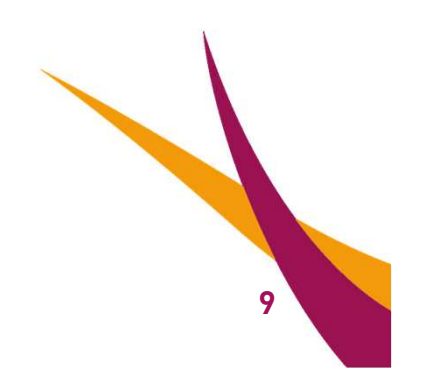

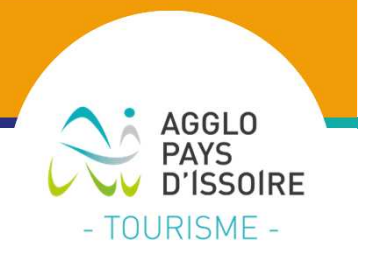

#### **Rendez-vous sur**

#### **le site internet www.canva.com**

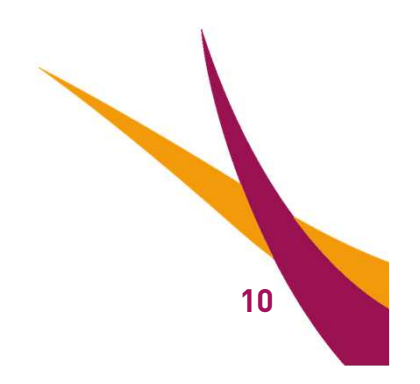

#### Etape 1 : S'inscrire

AGGLO<br>PAYS<br>D'ISSOIRE - TOURISME -

Parcourir Outils Commercial Canva

Se connecter

#### Créez et publiez à l'infini.

Créez un compte, c'est gratuit. Canva est apprécié de tous les utilisateurs : des débutants aux experts, en passant par les équipes et les particuliers.

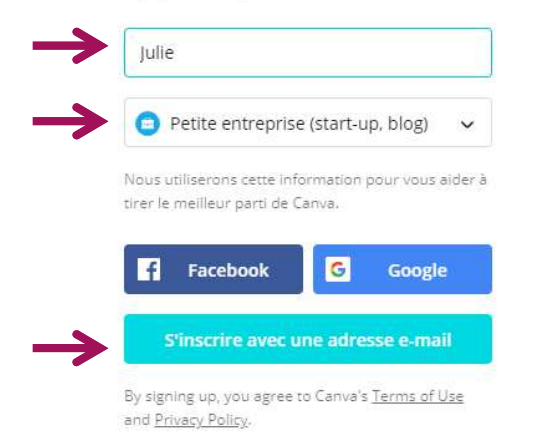

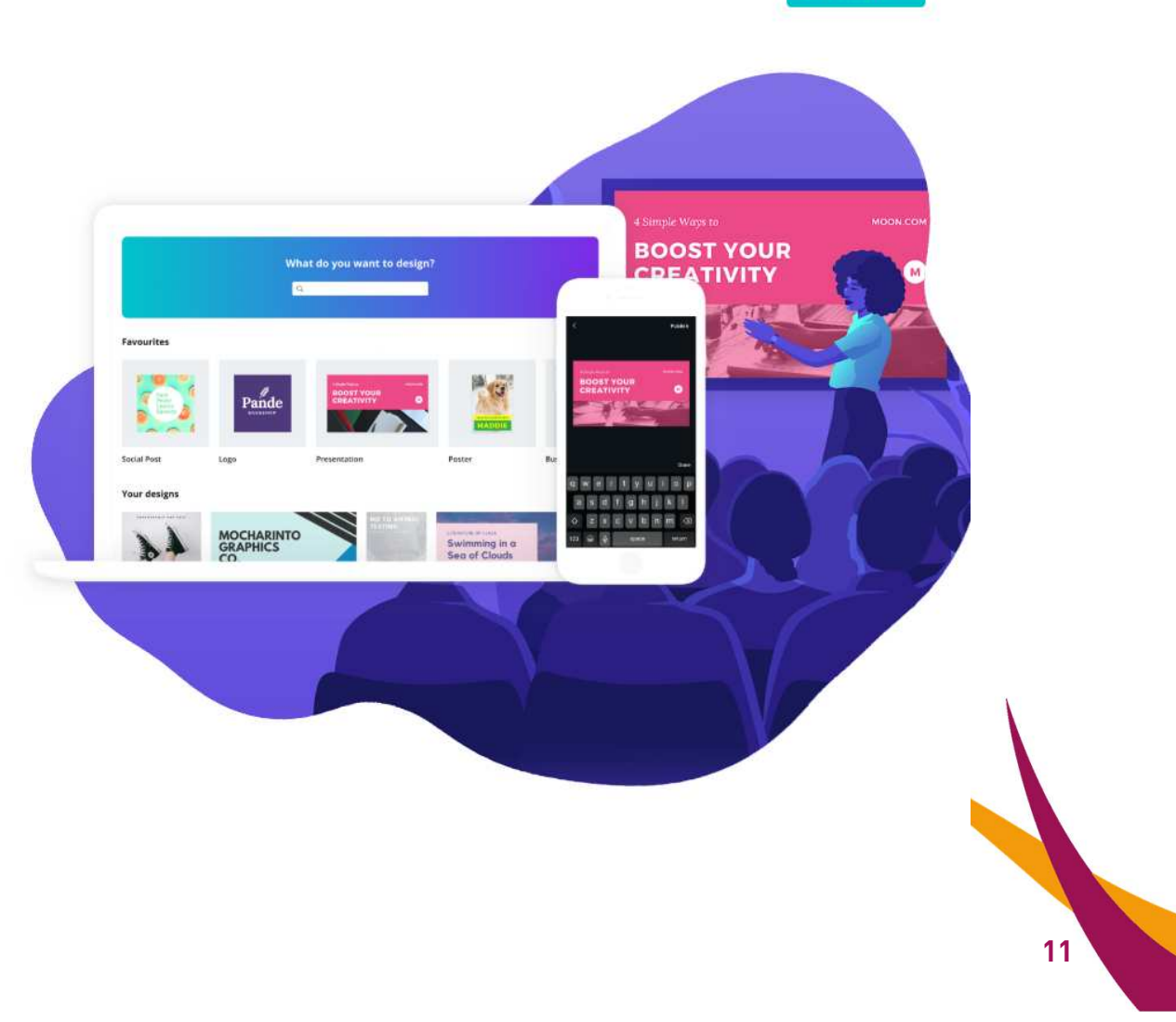

05/02/2019

Etape 1 : S'inscrire

AGGLO<br>PAYS<br>D'ÍSSOIRE - TOURISME -

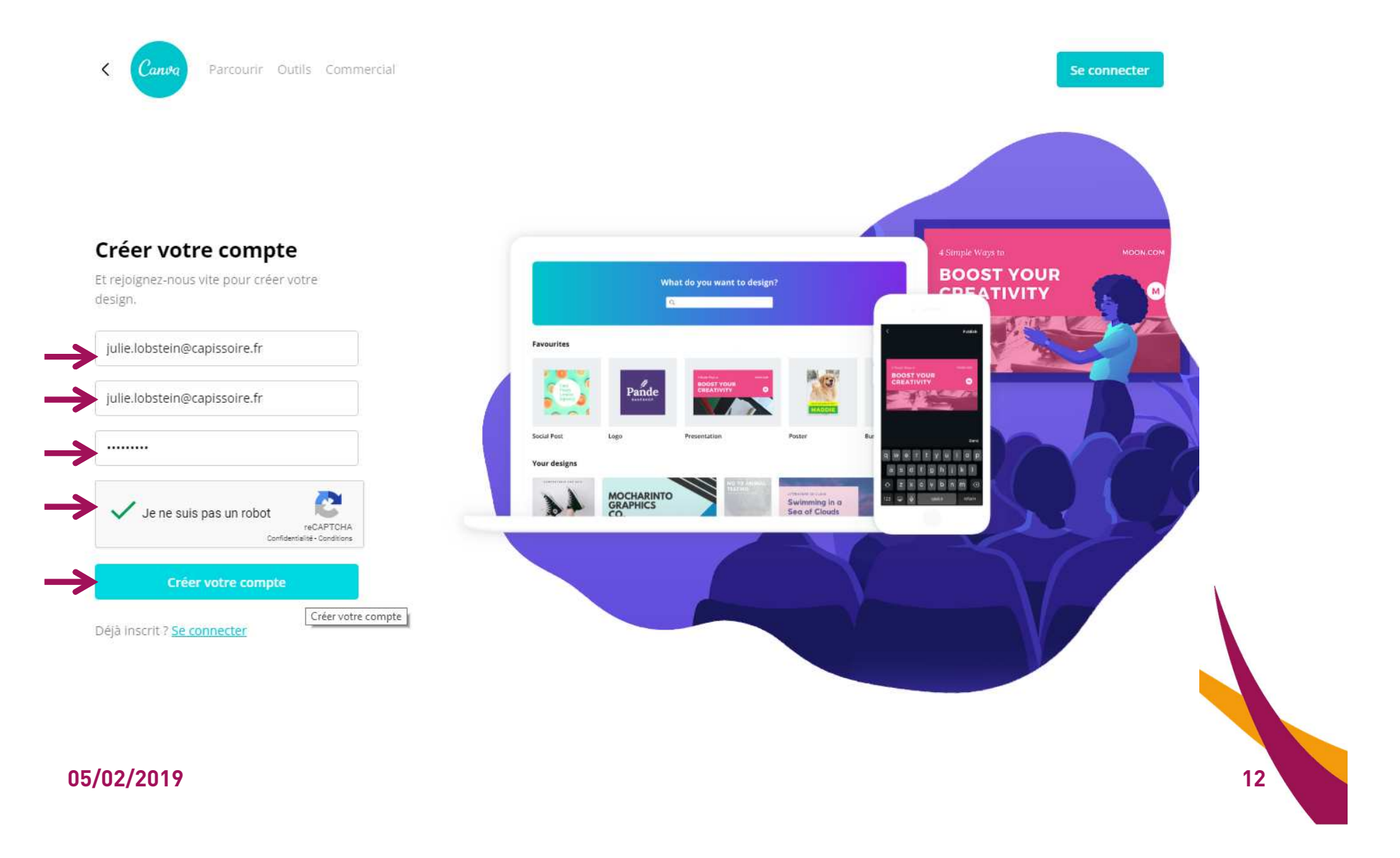

#### Etape 1 : S'inscrire

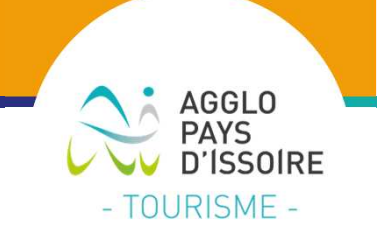

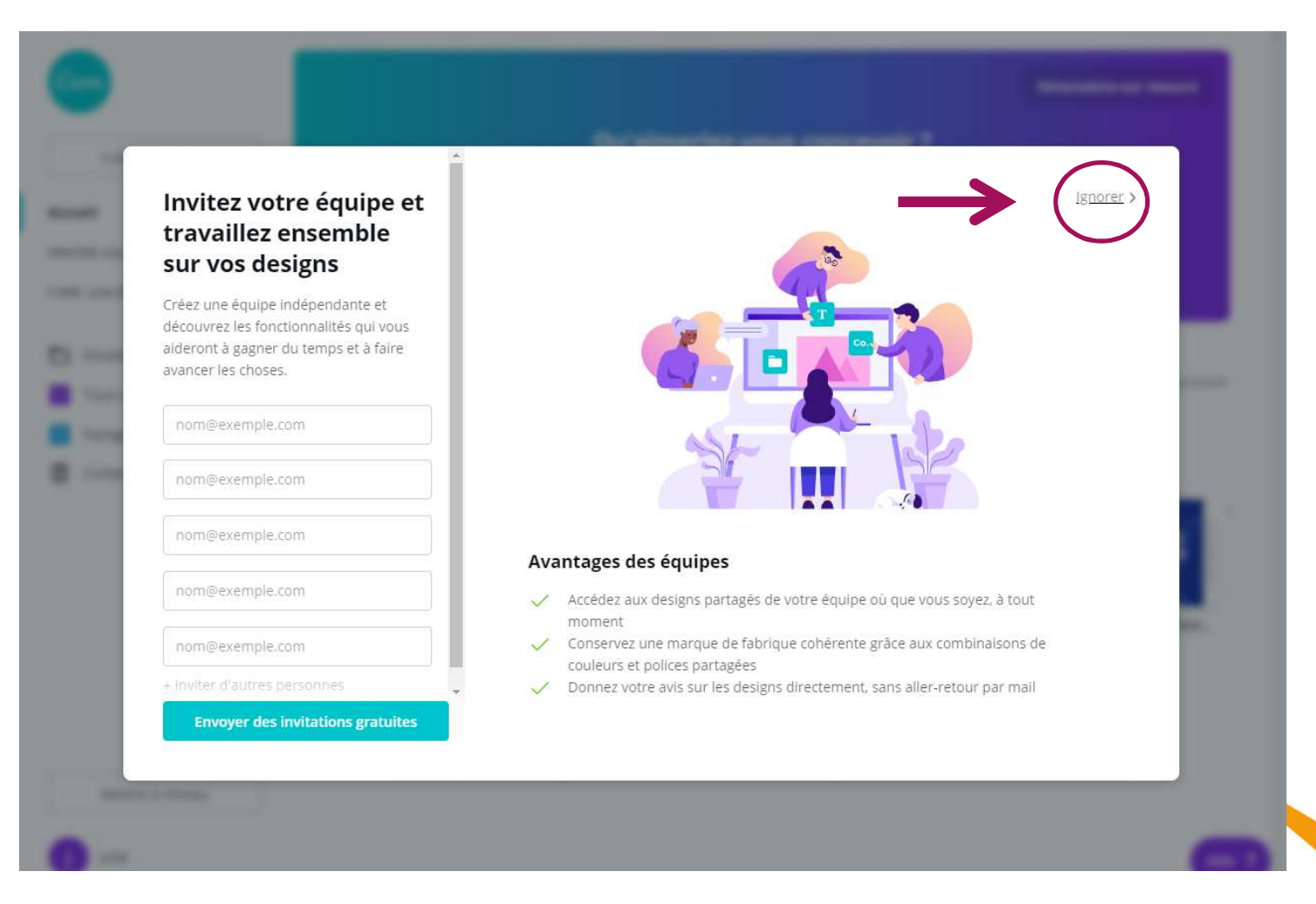

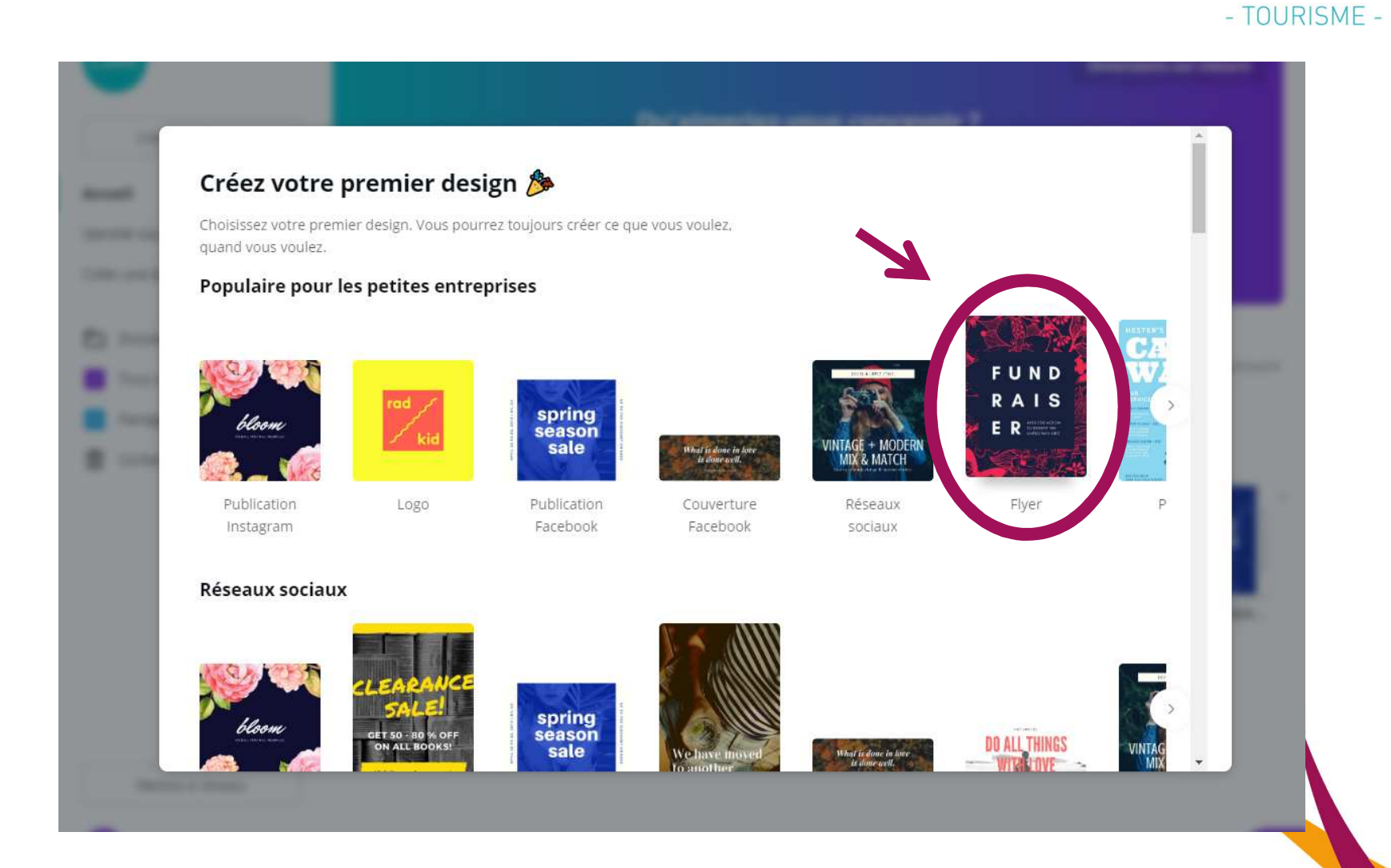

**05/02/2019**

AGGLO<br>PAYS<br>D'ISSOIRE

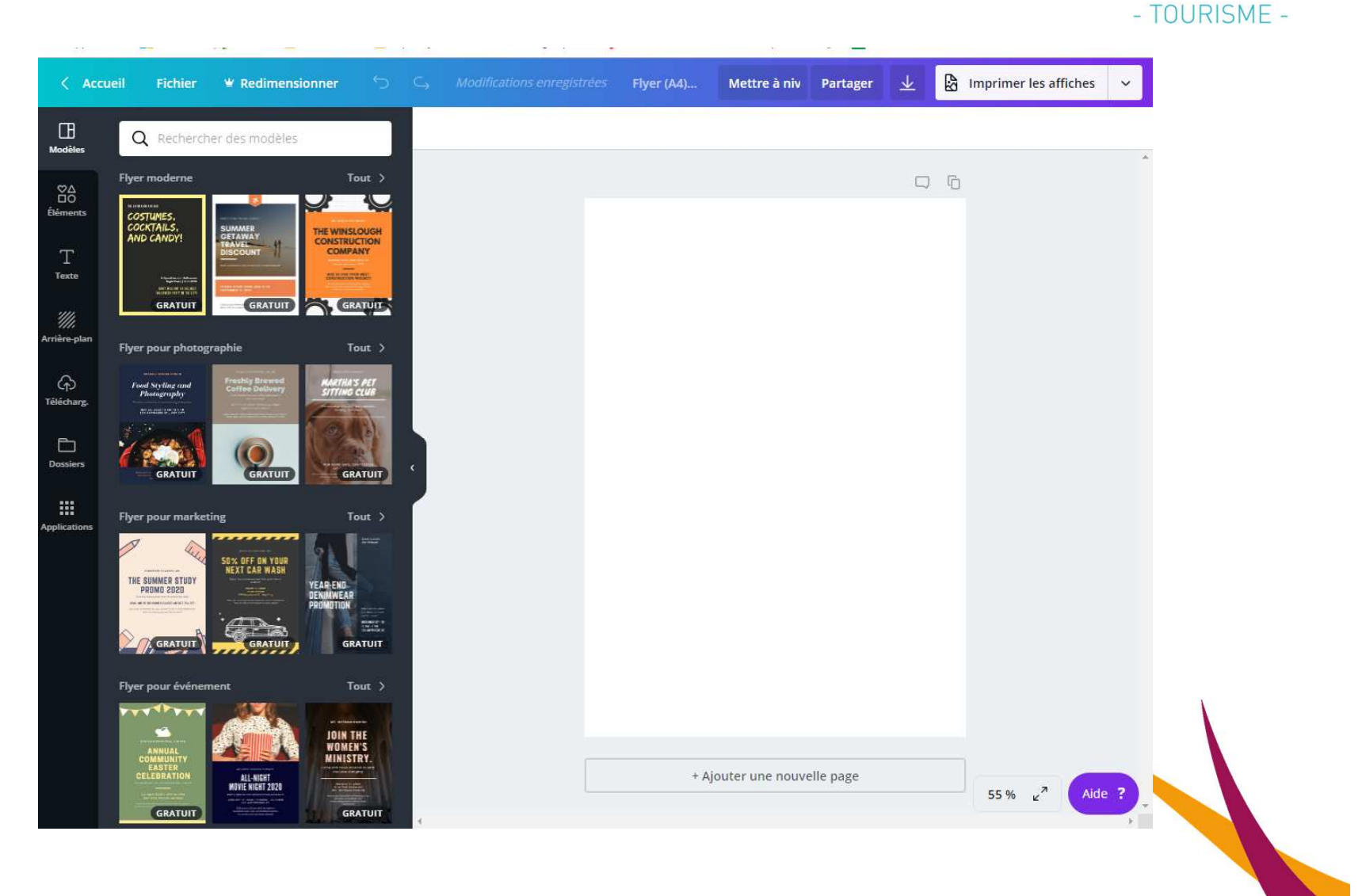

**05/02/2019**

AGGLO<br>PAYS<br>D'ISSOIRE

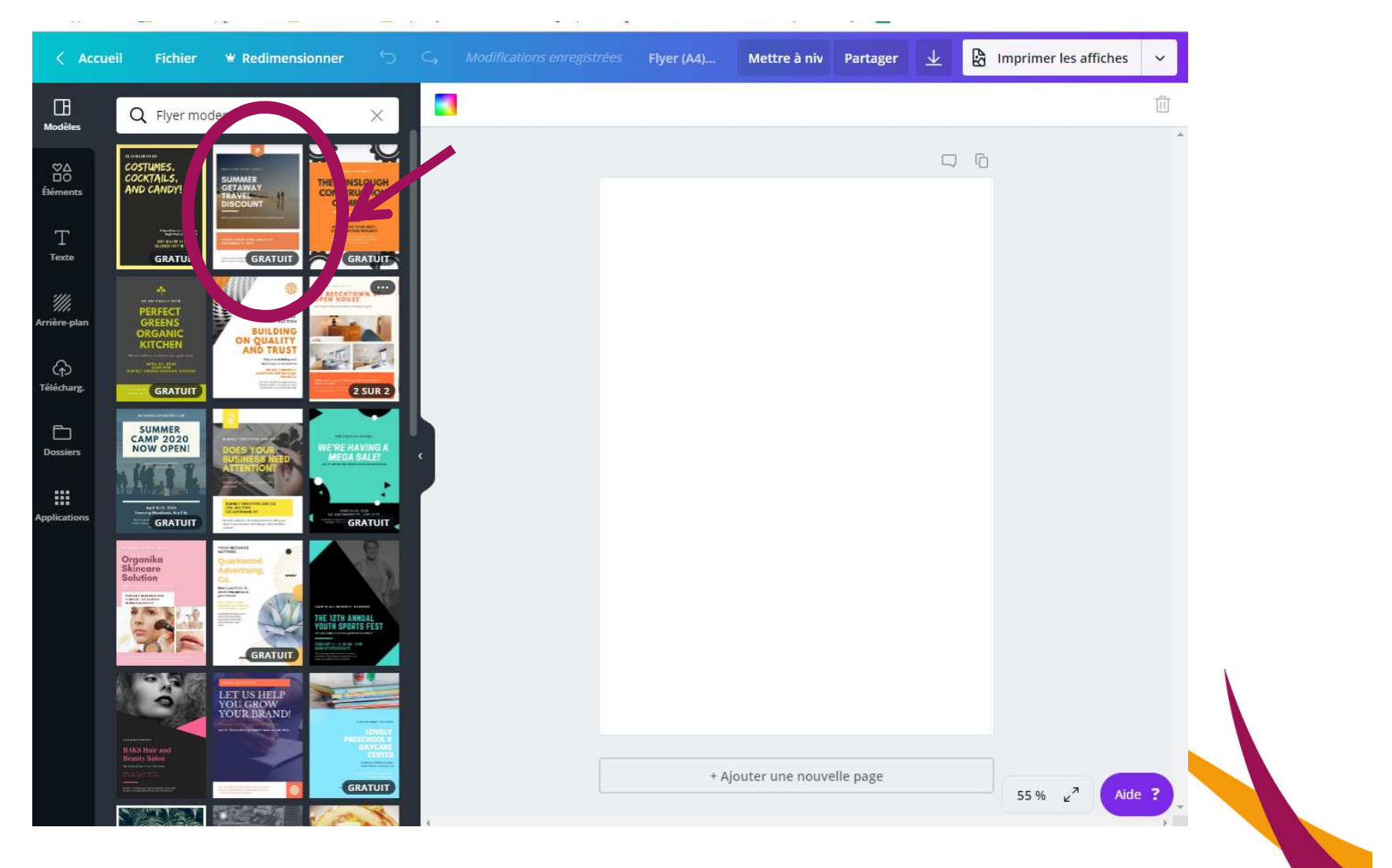

AGGLO<br>PAYS<br>D'ISSOIRE

- TOURISME -

**05/02/2019<sup>16</sup>**

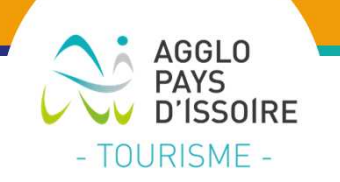

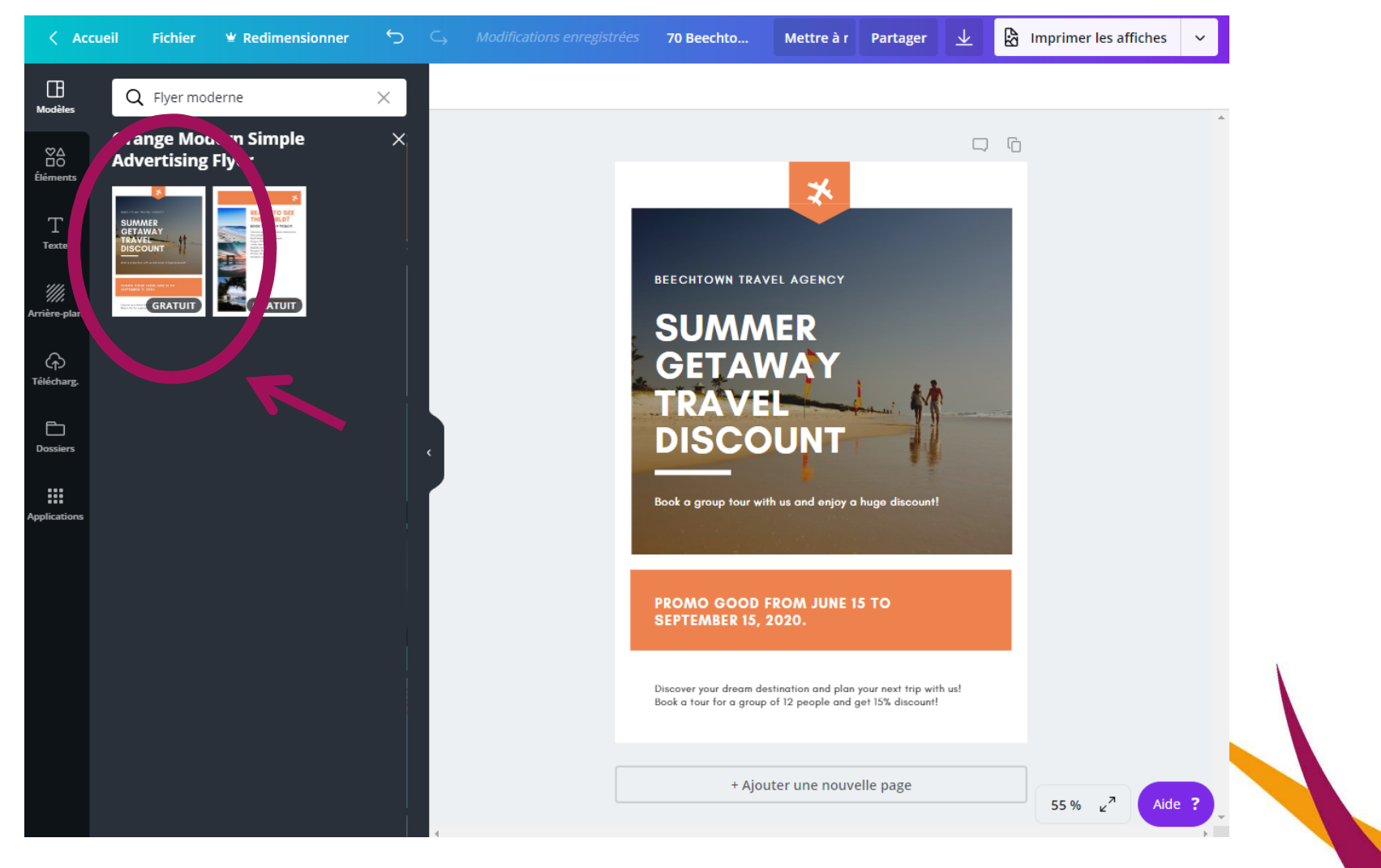

**05/02/2019<sup>17</sup>**

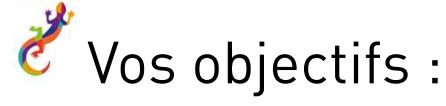

**05/02/2019**

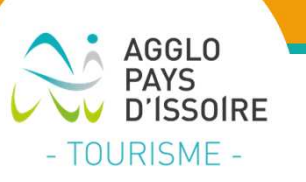

- $\mathcal{L}_{\mathcal{A}}$ Changer les textes en cliquant sur ceux du modèle
- $\overline{\phantom{a}}$ Changer les polices des textes
- $\mathcal{L}_{\mathcal{A}}$ Changer la photo de fond en piochant dans la photothèque de canva
- $\overline{\phantom{a}}$ Insérer un logo (élément) à la place du petit avion en haut

Exemple de personnalisation :

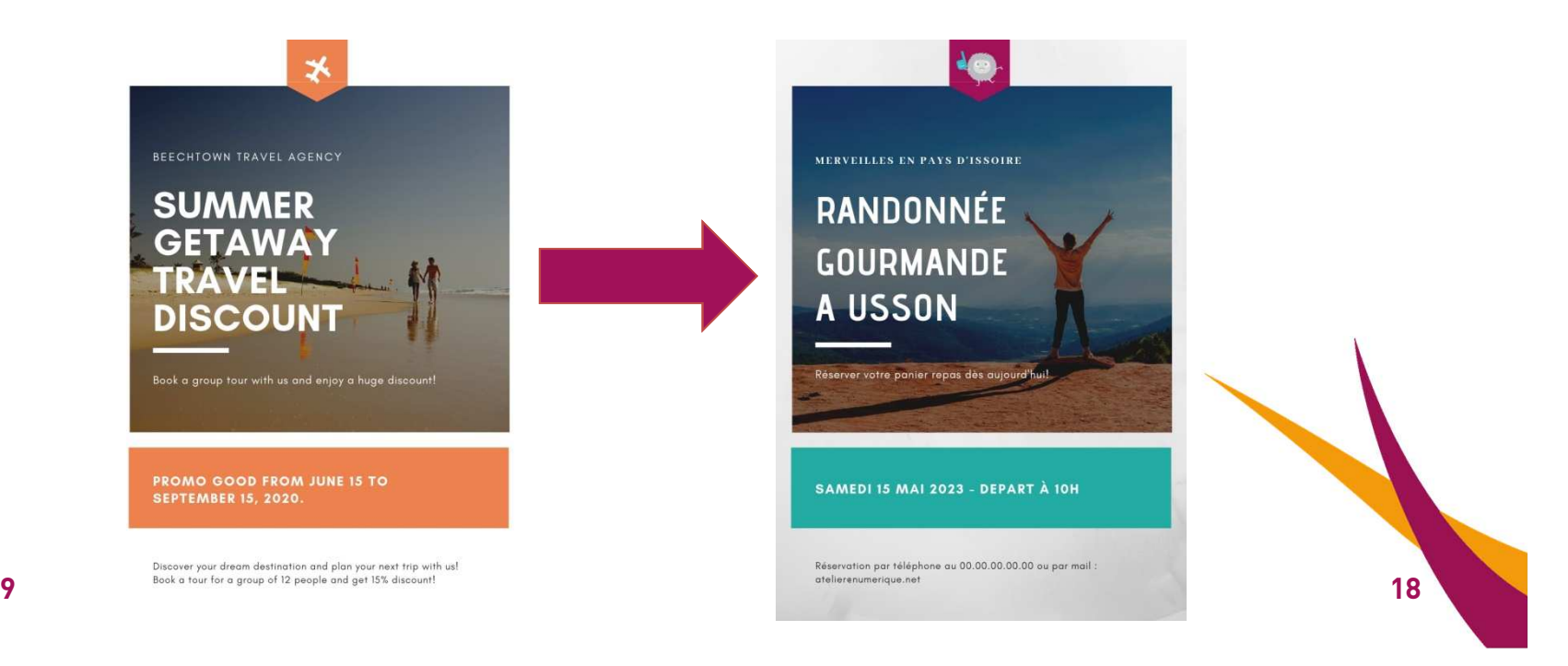

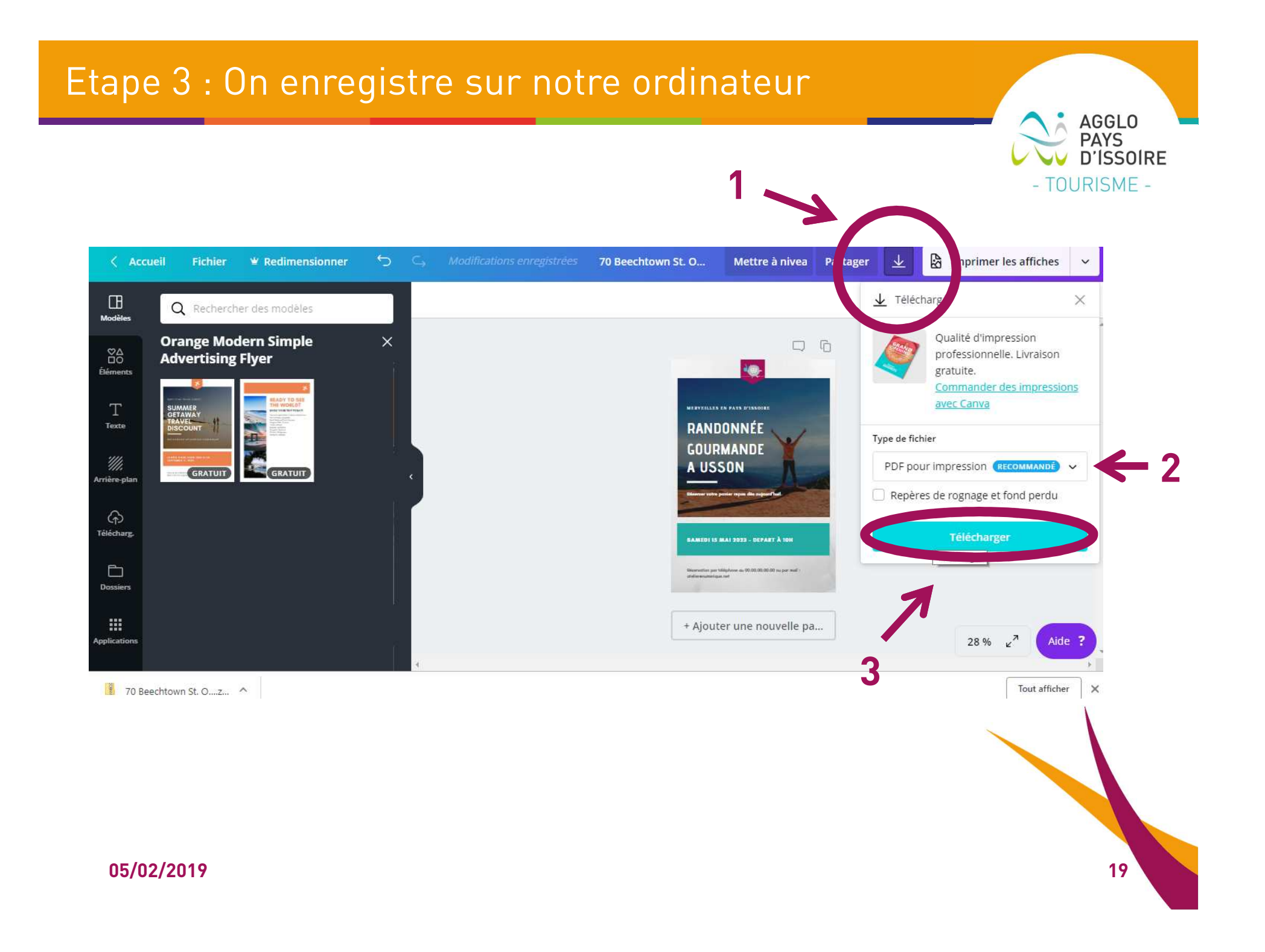

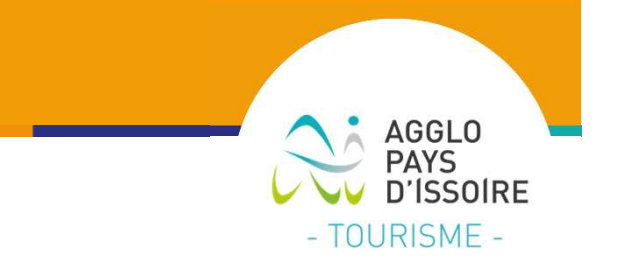

### **Cas pratique 2 :**

### **Personnaliser votre compte avec vos couleurs et vosvisuels (logo, photos…)**

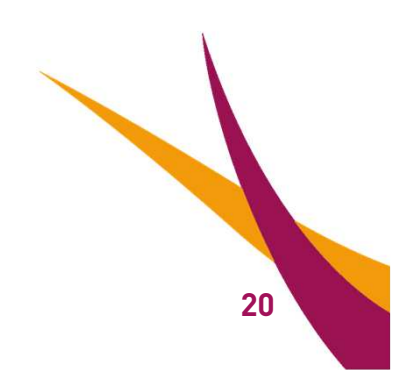

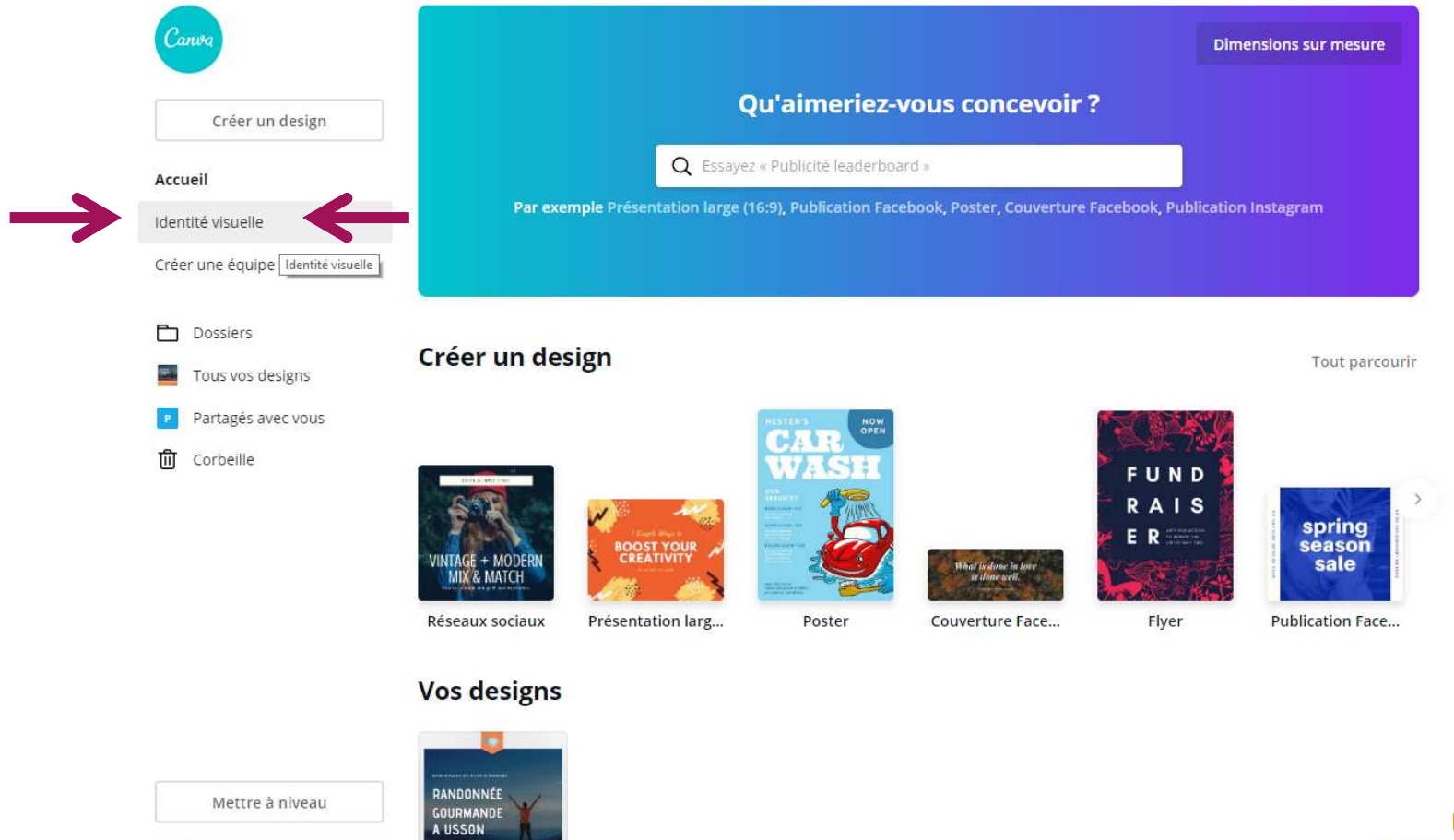

Aide ? **<sup>21</sup>**

AGGLO<br>PAYS<br>D'ISSOIRE

- TOURISME -

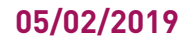

lulie

tps://www.canva.com/brand

AGGLO<br>PAYS **D'ISSOIRE** - TOURISME -

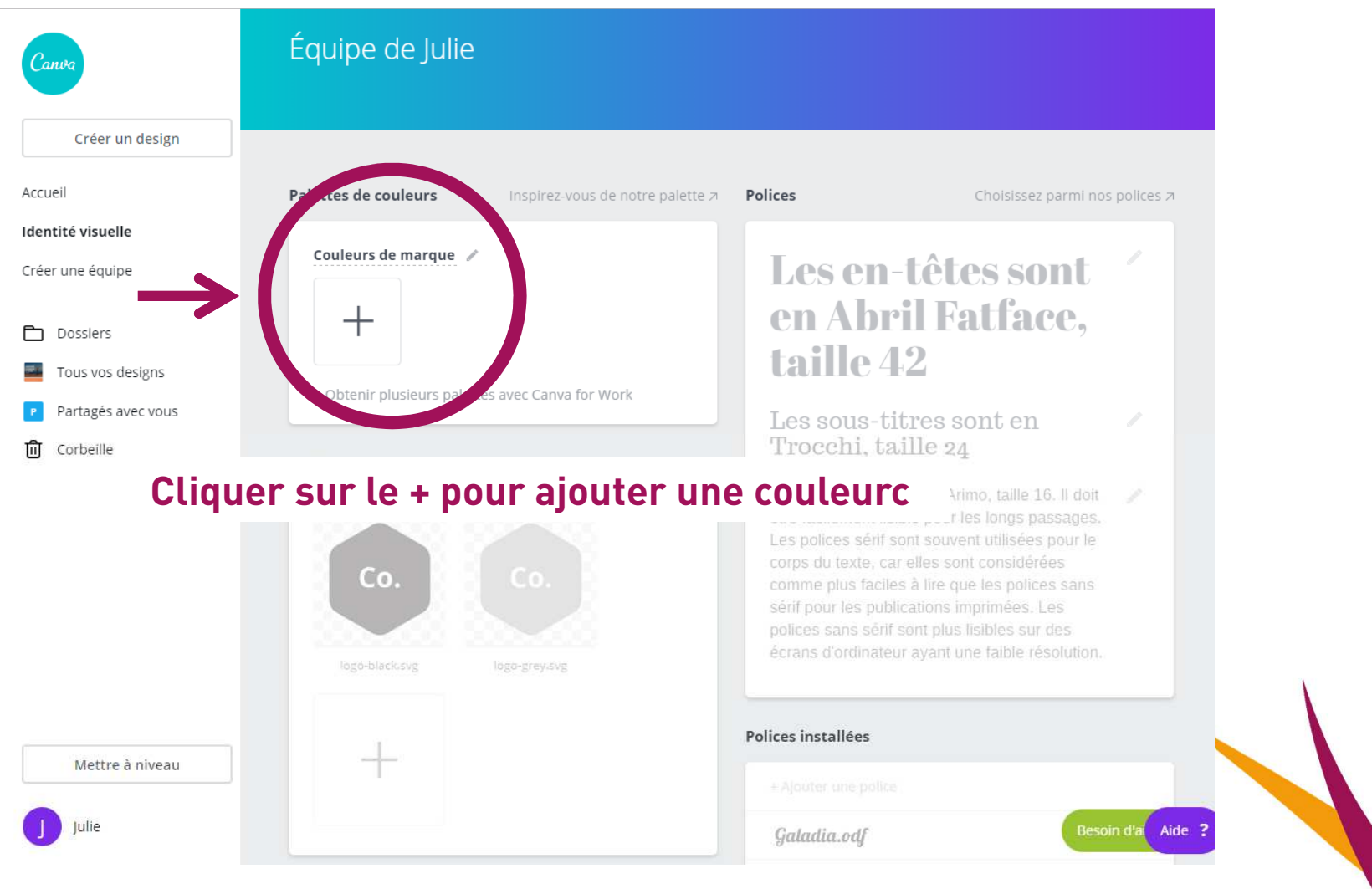

05/02/2019

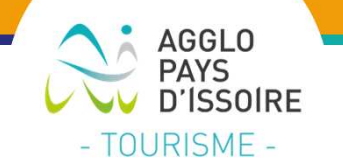

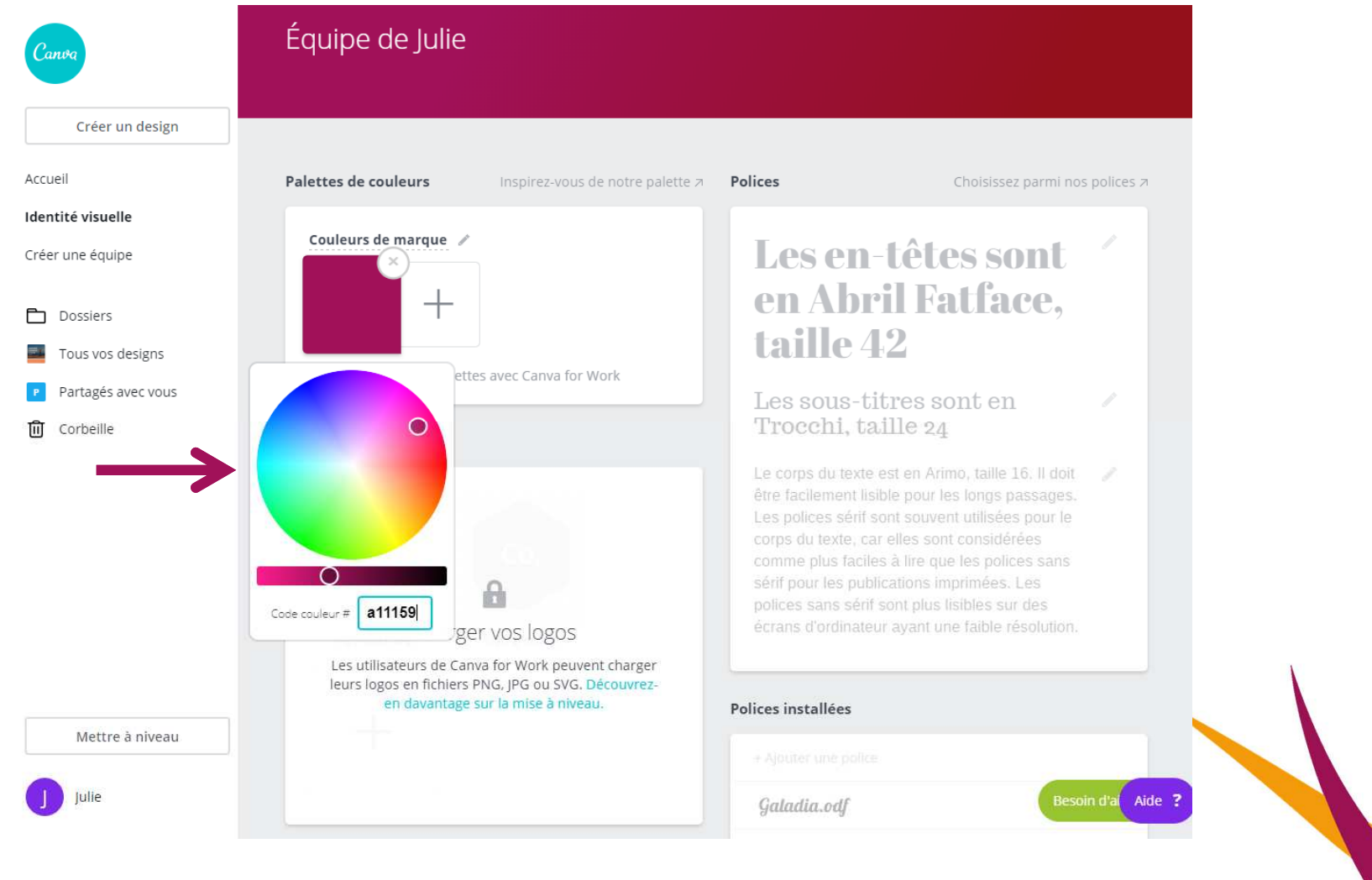

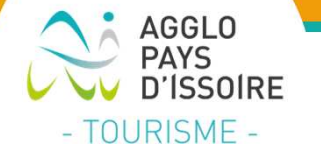

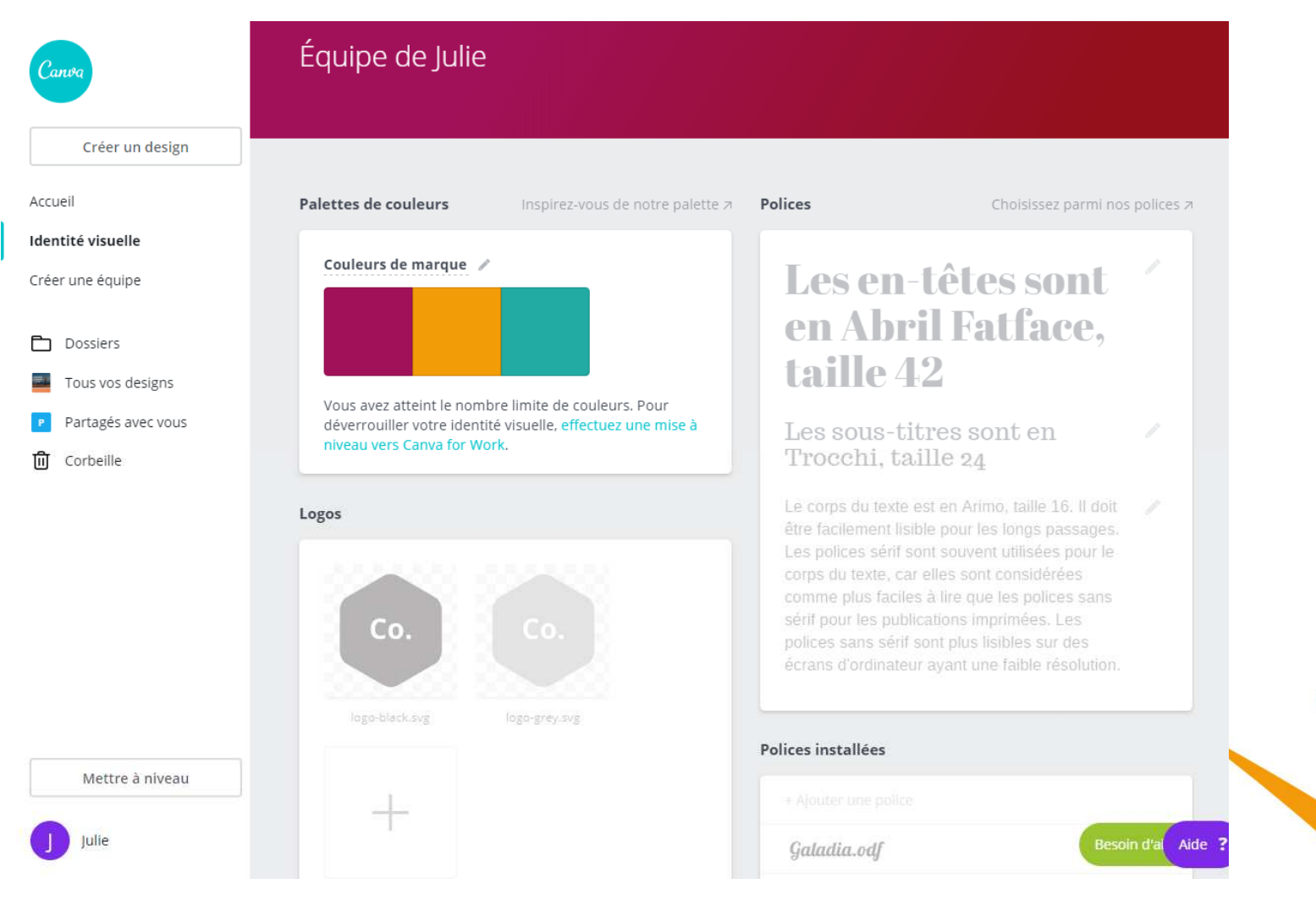

**05/02/2019**

#### Etape 2 : Charger vos visuels/logos

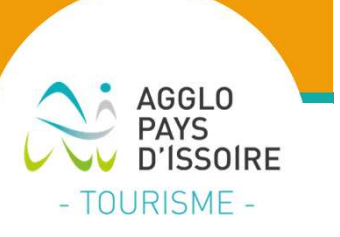

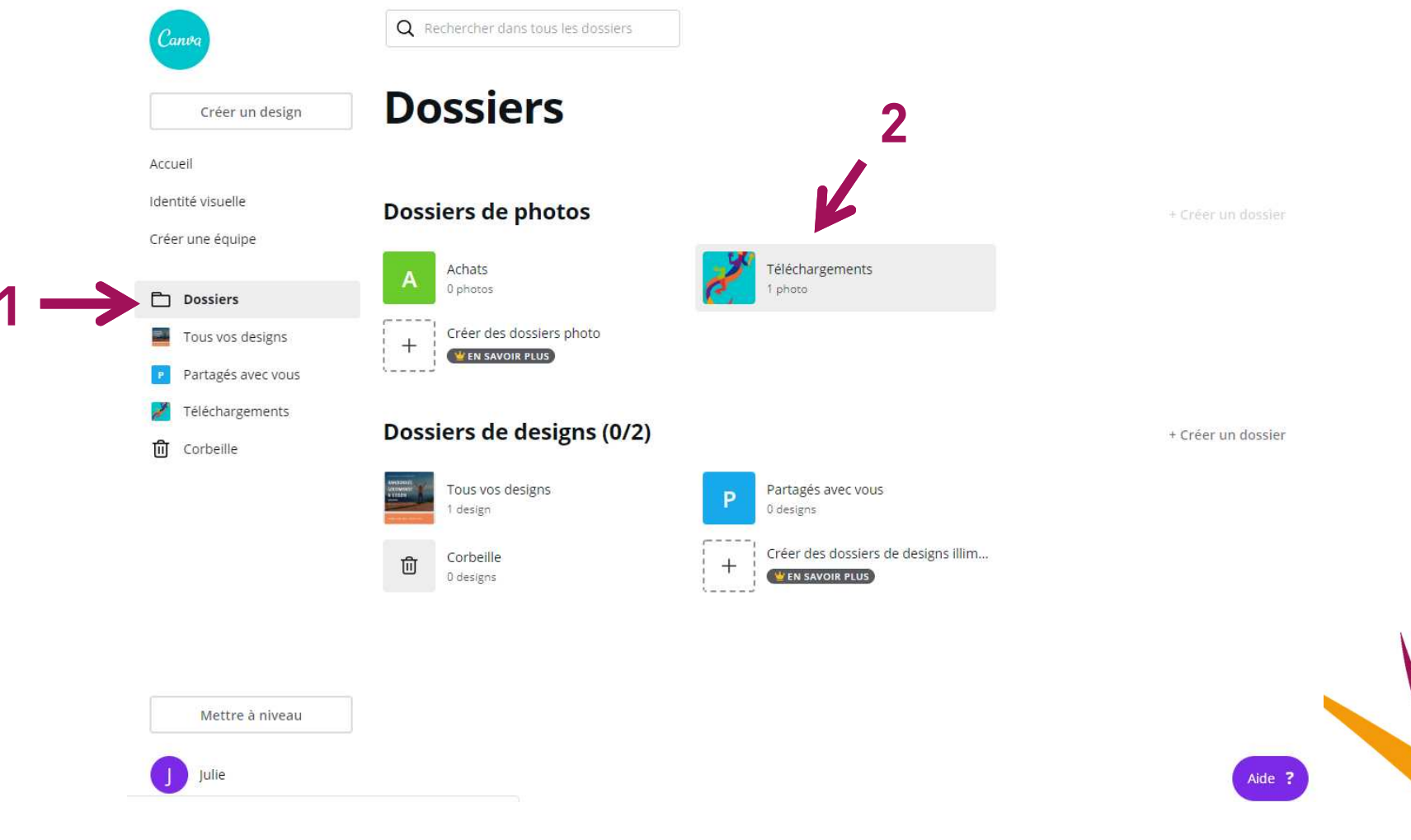

**05/02/2019<sup>25</sup>**

#### Etape 2 : Charger vos visuels/logos

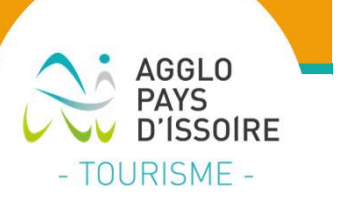

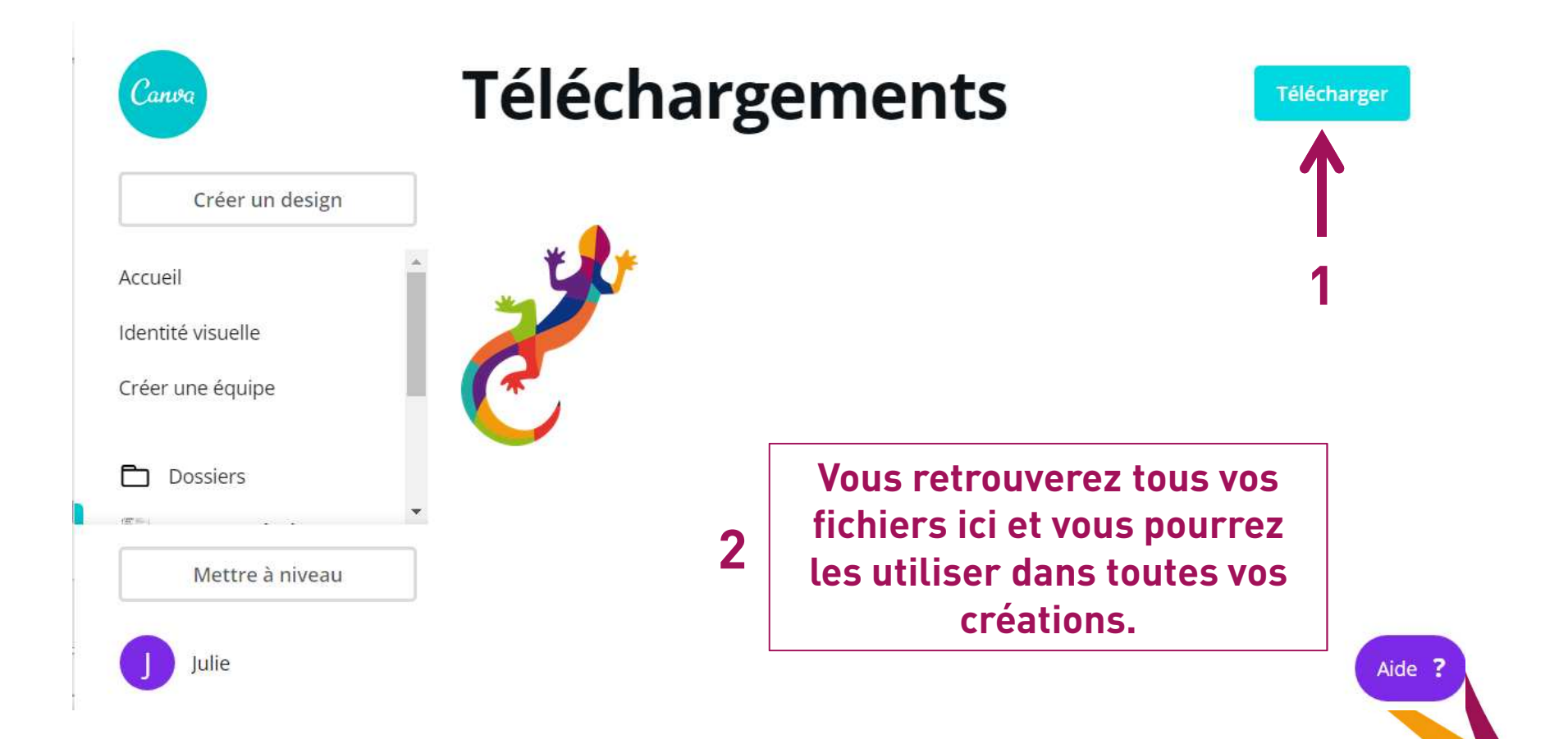

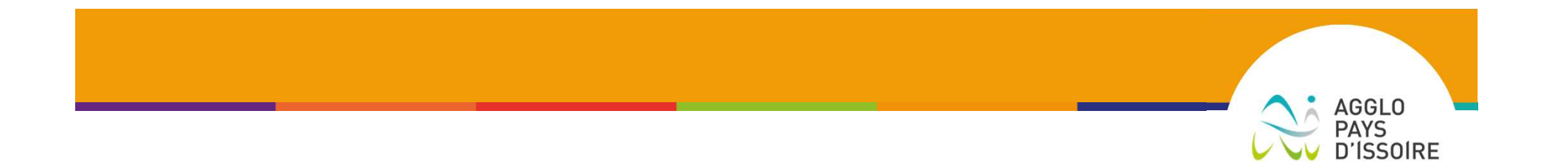

## Cas pratique 3 :

### A vous de créer un encart pub-type avec

### uos propres visuels !

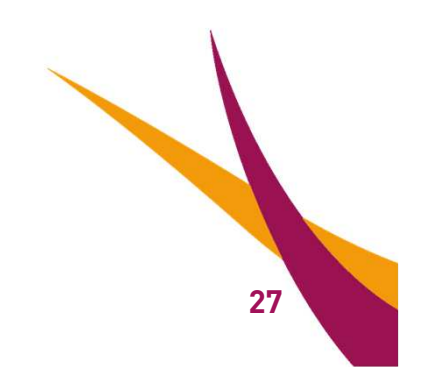

- TOURISME -

# Choisissez vos dimensions pour votre encart :

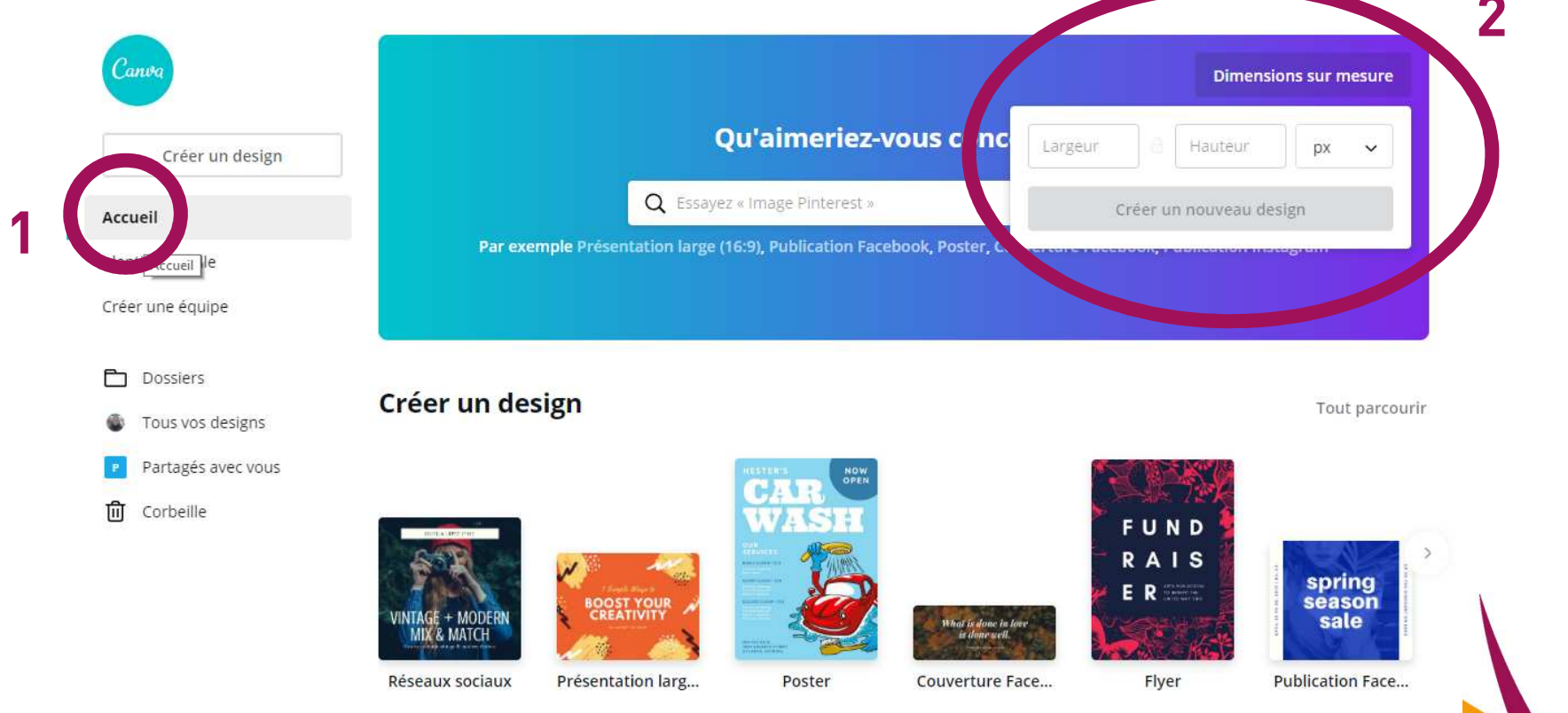

AGGLO<br>PAYS<br>D'ISSOIRE

- TOURISME -

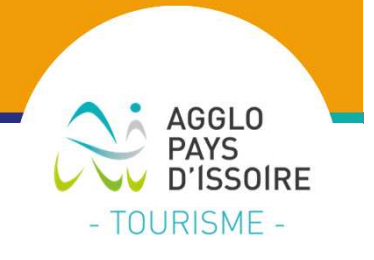

Retrouvez les présentations sur l'espace pro de l'OT

Rdv en mars 2019 pour le troisième atelier de l'année:

Conseils pour la création de site internet

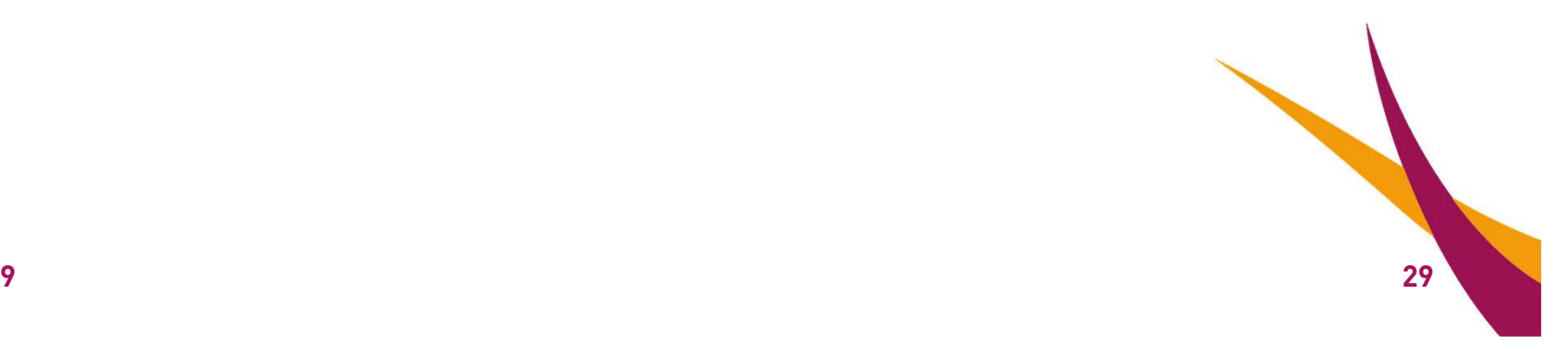